# How We Fit Six Floors of Milner Library Into the Palm of Your Hand

#### SEAN WALTON

Instructional Services Librarian Milner Library – Illinois State University

## What is iTour?

Welcome to iTour. If this is the first time you've ever used an iPod, click on the center wheel now. Otherwise, to skip the orientation to an iPod, using the click wheel to navigate to the center button.

MENU

# Why Did We Do This?

- Students can tour Milner Library at a time convenient to them.
- Allows the opportunity for non-traditional student to tour the library.
- Keeps us from competing with the activities of orientation week.

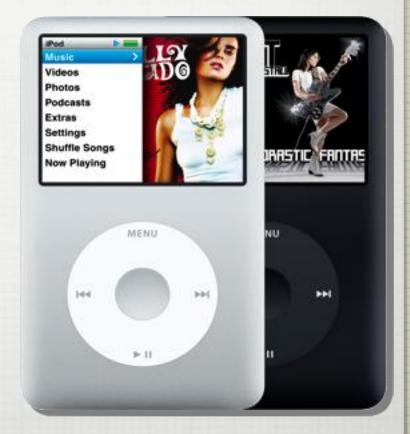

## **How Did We Do This?**

- Every iPod from the 5<sup>th</sup> generation and up has had the ability to play videos.
- Every iPod from the 3<sup>rd</sup> generation and up has had the Notes feature.
- A text editor is used to create the notes.

## The Idea

- Discussions about an update to our web tutorial.
- We wanted a system that was driven by the students themselves.
- Something that brought them to the Library and to the collections.
- Something that kept them moving, that didn't force them to sit in a chair in front of a computer.

- Discover, define, & arrange your ideas.
- Brainstorming? Get everyone involved.
- Writing? This is a solo act.
- Editing? Back to the group.
- Leave the formatting of the script to the end.

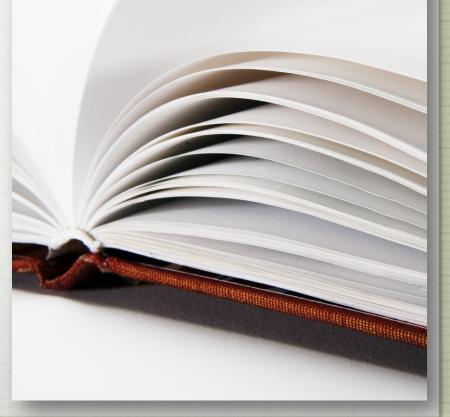

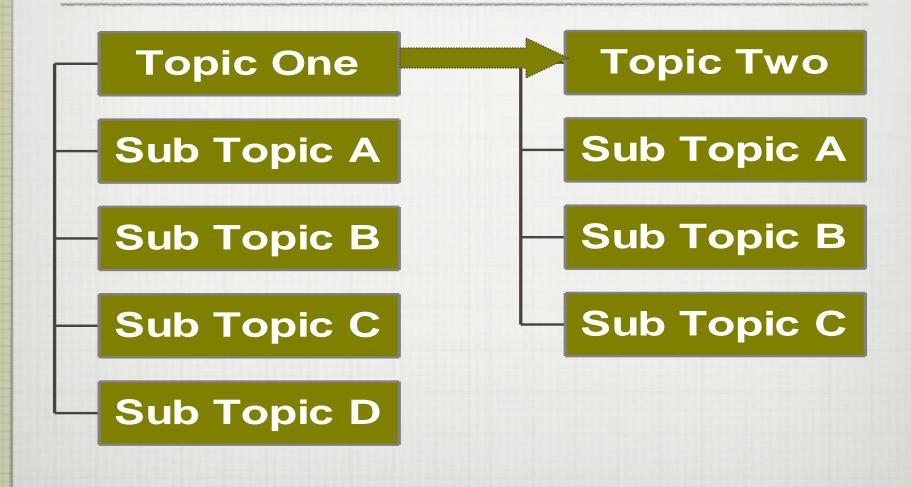

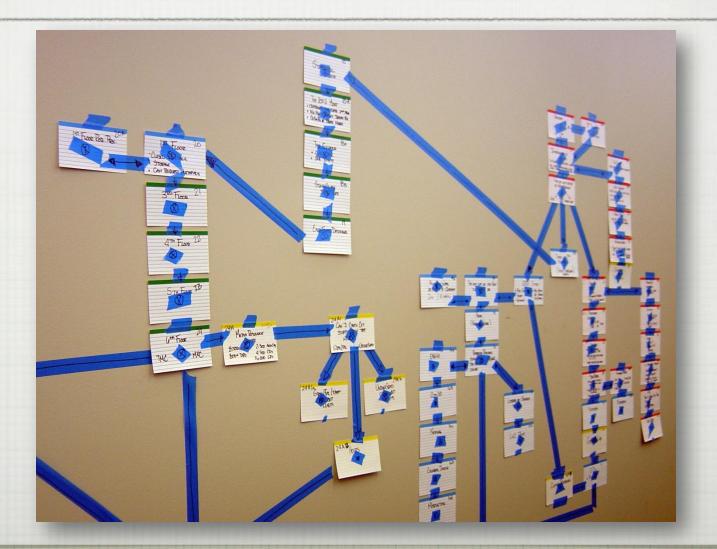

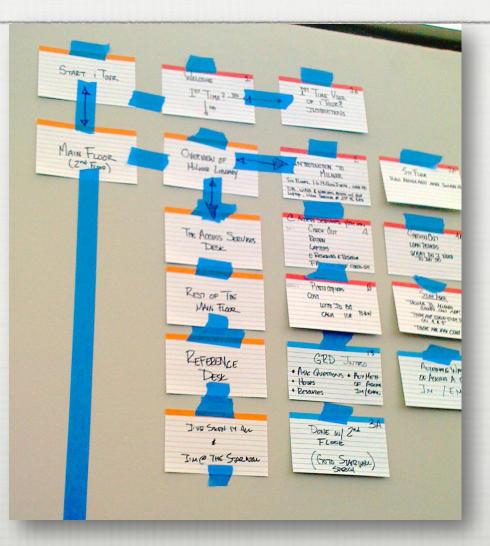

# Who's Watching This?

#### **The Audience**

- Write in a voice that is appropriate for your listeners.
- Avoid using technojargon.
- Focus on your words; focus on the story.

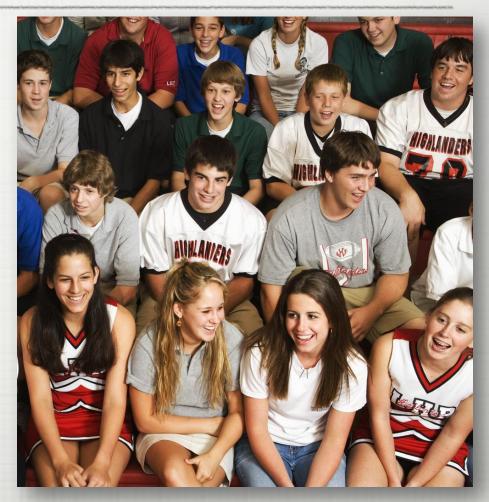

# Lights, Camera...ACTION!

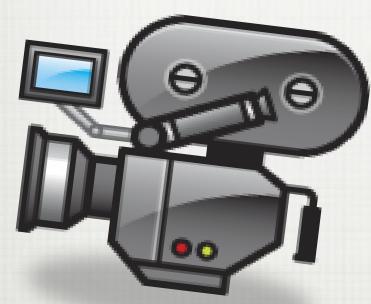

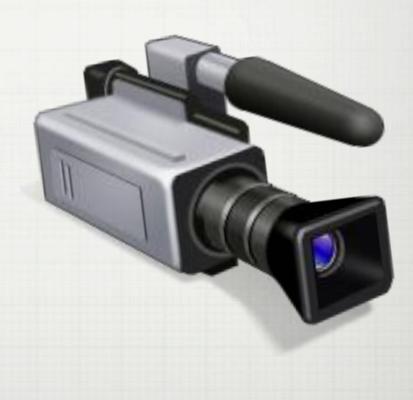

# Some "Legal" Advice...

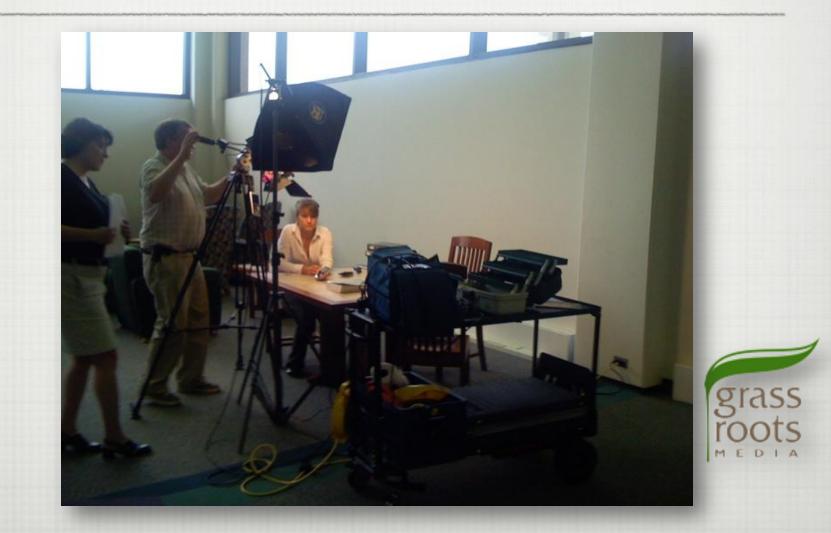

#### "Get the IT Department!"

#### <A HREF="An iTour Note">Click Here to Learn More.

#### <A HREF="video=An iTour Video"> Click here to see how iTour works.</A>

#### **A Valuable Resource**

iPod Notes Feature Guide

2008-11-02

#### **A Valuable Resource**

# <u>http://images.apple.com/ipod/ipodtou</u> <u>rs/pdf/iPodNoteReaderGuide.pdf</u>

# OR SEARCH APPLE.COM FOR "IPOD NOTES FEATURE GUIDE"

2008-11-02

# All You Really Need to Know

# <A HREF="An iTour Note">Click Here to Learn More. </A>

# <A HREF="video=An iTour Video"> Click here to see how iTour works.</A>

Welcome to iTour. If this is the first time you've ever used an iPod, click on <A HREF="VIDEO=1A">the center wheel now. </A> Otherwise, to skip the orientation to an iPod, using the click wheel to navigate to<A HREF="INTRODUCTION.TXT"> here and click </A>the center button.

Welcome to iTour. If this is the first time you've ever used an iPod, click on <A HREF="VIDEO=1A">the center wheel now. </A> Otherwise, to skip the orientation to an iPod, using the click wheel to navigate to<A HREF="INTRODUCTION.TXT"> here and click </A>the center button.

Welcome to iTour. If this is the first time you've ever used an iPod, click on <A HREF="VIDEO=1A">the center wheel now. </A> Otherwise, to skip the orientation to an iPod, using the click wheel to navigate to<A HREF="INTRODUCTION.TXT"> here and click </A>the center button.

Welcome to iTour. If this is the first time you've ever used an iPod, click on <A HREF="VIDEO=1A">the center wheel now. </A> Otherwise, to skip the orientation to an iPod, using the click wheel to navigate to<A HREF="INTRODUCTION.TXT"> here and click </A>the center button.

#### **The Finished Note**

Welcome to iTour. If this is the first time you've ever used an iPod, click on <u>the center wheel</u> <u>now</u>. Otherwise, to skip the orientation to an iPod, using the click wheel to navigate to <u>here</u> <u>and click</u> the center button.

#### **A Few Best Practices**

- Limited to 1,000 notes, each containing about 1,000 words (4,069 bytes of text).
- If creating the .txt files in a word processor, turn off the Smart Quotes.
- Name your scenes, name and number your videos.

#### **One More Good Tip**

# <meta name="NotesOnly" content="true">

Forces the iPod into Museum Mode.

Plays only your notes, and nothing else.

# **iTunes is the Engine**

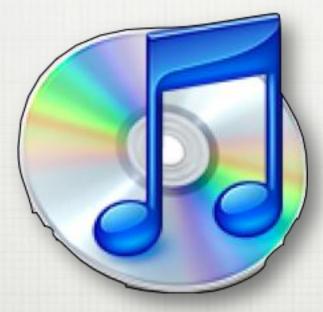

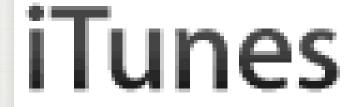

## iTunes - Mac & PC

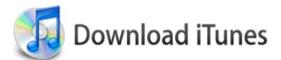

#### Download iTunes 7.6 now

- 💕 Windows XP or Vista
- Email me New Music Tuesday and special iTunes offers.
- Keep me up to date with Apple news, software updates, and the latest information on products and services.

#### Apple Customer Privacy Policy

#### Email Address

Download iTunes Free

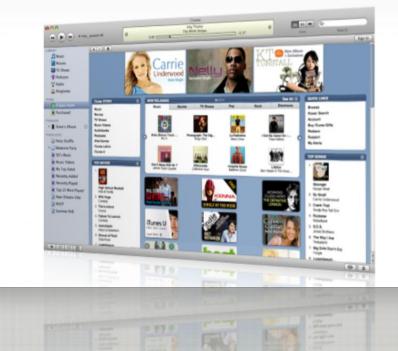

# **Connecting an iPod**

|          | Summary                         | Music                                                     | Movies                                                           | TV Shows                                    | Podcasts                                     | Photos       | Contacts | Games             |
|----------|---------------------------------|-----------------------------------------------------------|------------------------------------------------------------------|---------------------------------------------|----------------------------------------------|--------------|----------|-------------------|
| iPod     |                                 |                                                           |                                                                  |                                             |                                              |              |          |                   |
|          |                                 |                                                           |                                                                  |                                             | iTour #1                                     |              |          |                   |
|          |                                 |                                                           | 6-6                                                              | Capacity:<br>are Version:                   |                                              |              |          |                   |
|          |                                 |                                                           |                                                                  | are version:<br>rial Number:                |                                              | ON           |          |                   |
|          |                                 |                                                           | Sei                                                              |                                             | Macintosh                                    | 511          |          |                   |
|          |                                 |                                                           |                                                                  |                                             |                                              |              |          |                   |
| Version  |                                 |                                                           |                                                                  |                                             |                                              |              |          |                   |
| version  |                                 |                                                           | 1 6                                                              |                                             |                                              |              |          |                   |
|          |                                 |                                                           |                                                                  |                                             | (unveine 1 2)                                | To undate    |          |                   |
|          | iPod with the                   |                                                           |                                                                  |                                             | (version 1.3)                                | . To update  | e your   | Update            |
|          | iPod with the<br>If you are exp | latest softw<br>eriencing p                               | vare, click l<br>roblems wi                                      | Jpdate.                                     |                                              |              |          |                   |
|          | iPod with the                   | latest softw<br>eriencing p                               | vare, click l<br>roblems wi                                      | Jpdate.                                     |                                              |              |          | Update<br>Restore |
| <b>a</b> | iPod with the<br>If you are exp | latest softw<br>eriencing p                               | vare, click l<br>roblems wi                                      | Jpdate.                                     |                                              |              |          |                   |
| Options  | iPod with the<br>If you are exp | latest softw<br>eriencing p<br>icking Resto               | vare, click l<br>roblems wi<br>ore.                              | Jpdate.<br>ith your iPod,                   | you can rest                                 | ore its orig |          |                   |
| Options  | iPod with the<br>If you are exp | latest softw<br>eriencing p<br>icking Resto               | vare, click l<br>roblems wi<br>ore.                              | Jpdate.                                     | you can rest                                 | ore its orig |          |                   |
| Options  | iPod with the<br>If you are exp | latest softw<br>eriencing p<br>icking Resto               | vare, click l<br>roblems wi<br>ore.<br>Open iTune                | Jpdate.<br>ith your iPod,                   | you can rest<br>Pod is conne                 | ore its orig |          |                   |
| Options  | iPod with the<br>If you are exp | latest softw<br>eriencing p<br>icking Resto<br>☑ (<br>□ 9 | vare, click l<br>roblems wi<br>ore.<br>Open iTune<br>Sync only c | Jpdate.<br>ith your iPod,<br>es when this i | you can rest<br>Pod is conne<br>s and videos | ore its orig |          |                   |

## An iPod as a Hard Drive

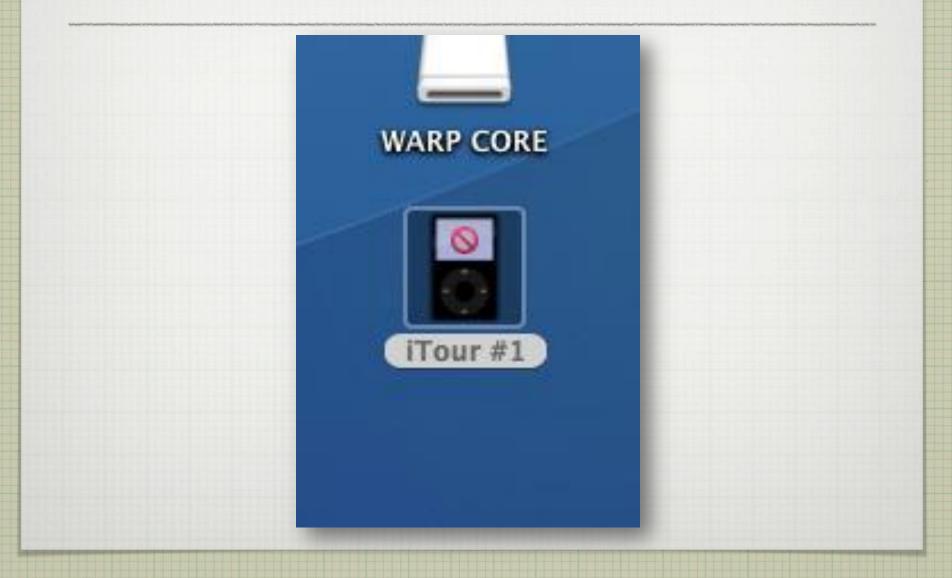

# **Drag the Videos Over to Movies**

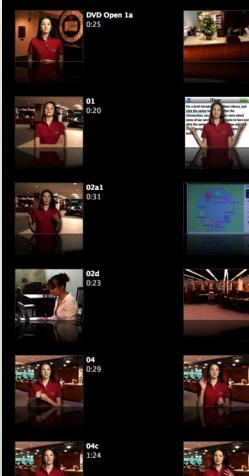

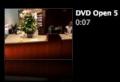

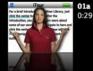

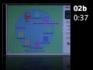

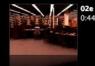

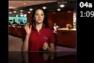

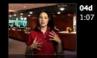

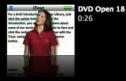

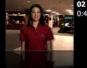

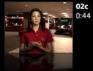

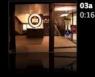

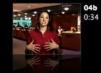

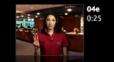

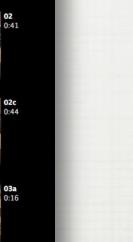

# With a 'Song' & a Picture

| 🚺 Consent to Kill                |
|----------------------------------|
| First Man: The Life of Neil A. A |
| 🛐 Green Mile, The                |
| 🚺 Italian Secretary, The         |
| 🔊 John Adams                     |
| 🚺 Last Days of Dogtown, The      |
| 🛐 Misquoting Jesus               |
| 💦 Reference Sources 📀            |
| 🔊 Scarlet Pimpernel, The         |
| 🛐 Sean Walton's Playlist         |
| Slaughterhouse-Five              |
| 🔊 Song of Susannah VI            |
| 🔊 Spare Change                   |
| Thomas Paine                     |
| 🕞 Wishlist                       |

# With a 'Song' & a Picture

| Encyclopedias      |              |         |            |             |  |
|--------------------|--------------|---------|------------|-------------|--|
| Summary Info Video | Sorting      | Options | Lyrics     | Artwork     |  |
| Name               |              |         |            |             |  |
| Encyclopedias      |              |         |            | T.          |  |
| Artist             |              |         |            | Year        |  |
|                    |              |         |            | 2007        |  |
| Album Artist       | Album Artist |         |            |             |  |
|                    |              |         |            | of          |  |
| Album              |              |         |            | Disc Number |  |
|                    |              |         |            | of          |  |
| Grouping           |              |         |            | ВРМ         |  |
|                    |              |         |            |             |  |
| Composer           |              |         |            |             |  |
|                    |              |         |            |             |  |
| Comments           |              |         |            |             |  |
|                    |              |         |            |             |  |
|                    |              |         |            |             |  |
|                    |              |         |            |             |  |
| Genre              |              |         |            |             |  |
|                    | •            | Par     | t of a con | nilation    |  |
|                    | •            | ) Urai  | cor a con  | ipilation   |  |
|                    |              |         | 1.00       |             |  |
| Previous Next      |              |         | Can        | cel OK      |  |
|                    |              |         |            |             |  |

# With a 'Song' & a Picture

| Encyclopedias      |                 |                |  |  |  |
|--------------------|-----------------|----------------|--|--|--|
| Summary Info Video | Sorting Options | Lyrics Artwork |  |  |  |
|                    |                 |                |  |  |  |
|                    |                 |                |  |  |  |
|                    |                 |                |  |  |  |
|                    |                 |                |  |  |  |
|                    |                 |                |  |  |  |
|                    |                 |                |  |  |  |
| Add Delete         |                 | 0              |  |  |  |
|                    |                 |                |  |  |  |
| evious Next        |                 | Cancel OK      |  |  |  |
| evious Next        |                 | Cancel OK      |  |  |  |

# Adding Notes to the iPod

| 000           |           | iTour #1                  |       | 0   |
|---------------|-----------|---------------------------|-------|-----|
|               | \$~       |                           | Q     |     |
| Network 🔺     |           |                           |       |     |
| Macintosh HD  |           |                           |       |     |
| Data          | Calendars | Contacts                  | Notes |     |
| iTour #1 🔺    |           |                           |       |     |
| WARP CORE     |           |                           |       |     |
| Desktop       |           |                           |       |     |
| milnerlibrary |           |                           |       |     |
| Applications  |           |                           |       |     |
| Documents     |           |                           |       |     |
| Movies        |           |                           |       |     |
| 🎸 Music       |           |                           |       |     |
| Pictures      |           |                           |       |     |
|               | 3         | items, 27.57 GB available |       | 11. |
|               |           | /second second second     |       |     |

# Adding Notes to the iPod

| 00            |                              | Notes |                       |       |              |
|---------------|------------------------------|-------|-----------------------|-------|--------------|
|               | -\$-                         |       | ٩                     |       |              |
|               | Name                         |       | Date Modified         | Size  | Kind         |
| 🧐 Network 🔺   | ACCESS SERVICES SERVICES.txt |       | Sep 20, 2007, 3:43 PM | 16 KB | Plain tument |
|               | ALL DONE WITH FLOOR 2.txt    |       | Sep 20, 2007, 3:34 PM | 16 KB | Plain tument |
| Macintosh HD  | BATHROOMS.txt                |       | Sep 20, 2007, 3:46 PM | 16 KB | Plain tument |
| Data          | CLOSE.txt                    |       | Sep 20, 2007, 3:46 PM | 16 KB | Plain tument |
| Dala          | COMPUTER LAB AND 213C.txt    |       | Sep 20, 2007, 3:47 PM | 16 KB | Plain tument |
| 🛯 iTour #1 🔺  | CURRENT PERIODICALS.txt      |       | Sep 20, 2007, 3:47 PM | 16 KB | Plain tument |
|               | FIFTH FLOOR.txt              |       | Sep 20, 2007, 3:47 PM | 16 KB | Plain tument |
| WARP CORE     | FOURTH FLOOR.txt             |       | Sep 20, 2007, 3:47 PM | 16 KB | Plain tument |
|               | INTRO ACCESS SERVICES.txt    |       | Sep 20, 2007, 3:48 PM | 16 KB | Plain tument |
|               | INTRODUCTION.txt             |       | Sep 20, 2007, 3:35 PM | 16 KB | Plain tument |
| Desktop       | LIBRARY OF CONGRESS.txt      |       | Sep 20, 2007, 3:48 PM | 16 KB | Plain tument |
|               | LOC TEST 1 RIGHT.txt         |       | Sep 20, 2007, 3:50 PM | 16 KB | Plain tument |
| milnerlibrary | LOC TEST 1 WRONG.txt         |       | Sep 20, 2007, 3:50 PM | 16 KB | Plain tument |
|               | LOC TEST 1.txt               |       | Sep 20, 2007, 3:49 PM | 16 KB | Plain tument |
| Applications  | LOC TEST 2 RIGHT.txt         |       | Sep 20, 2007, 3:50 PM | 16 KB | Plain tument |
| Documents     | LOC TEST 2 WRONG.txt         |       | Sep 20, 2007, 3:50 PM | 16 KB | Plain tument |
|               | LOC TEST 2.txt               |       | Sep 20, 2007, 3:50 PM | 16 KB | Plain tument |
| Movies        | LOC TEST 3 RIGHT.txt         |       | Sep 20, 2007, 3:50 PM | 16 KB | Plain tument |
| INOVICS       | LOC TEST 3 WRONG.txt         |       | Sep 20, 2007, 3:50 PM | 16 KB | Plain tument |
| Music         | LOC TEST 3.txt               |       | Sep 20, 2007, 3:50 PM | 16 KB | Plain tument |
| ý.            | MAIN.LINX.txt                |       | Sep 20, 2007, 2:17 PM | 16 KB | Plain tument |
| Pictures      | MICROFORMS.txt               |       | Sep 20, 2007, 3:51 PM | 16 KB | Plain tument |
|               | MRC CHECK.txt                |       | Sep 20, 2007, 3:51 PM | 16 KB | Plain tument |
|               | MRC FACULTY.txt              |       | Sep 20, 2007, 3:51 PM | 16 KB | Plain tument |
|               | MRC STUDENTS.txt             |       | Sep 20, 2007, 3:51 PM | 16 KB | Plain tument |
|               | MRC STUDENTS.txt             |       | Sep 20, 2007, 3:51 PM | 16 KB | Plain tument |
|               | PHOTOCOPIERS.txt             |       | Sep 20, 2007, 3:51 PM | 16 KB | Plain tument |
|               | PREFERENCES.txt              |       | Sep 20, 2007, 3:37 PM | 16 KB | Plain tument |

# How Did It Work For Us?

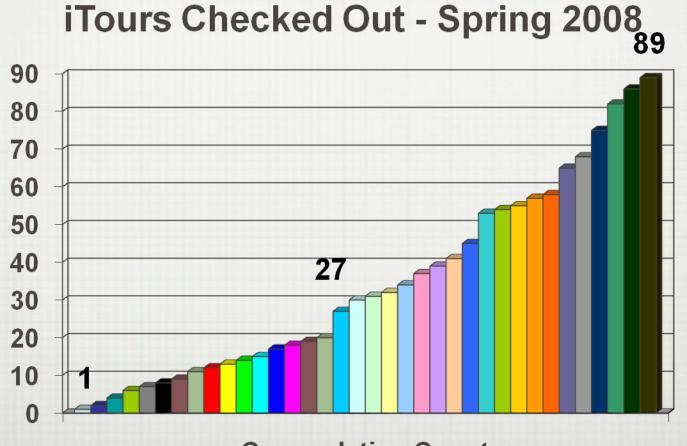

Cummulative Count 1/17/08 to 5/2/08

#### **Some Lessons Learned**

Not enough iPods for the COM 110 Instructors.

Milner currently has 8 iPods for iTour.

Through a grant, purchasing 17 more.

# What Else Can It Do?

- Pathfinders Move them off the page and into an iPod. Let the students pick a title that they are unfamiliar with and explore the possibilities contained within.
- Guided Search of Electronic Resource They sit with the computer, and they are guided by the iPod.
- Galley Tour Talk about the painting in terms of the color use, the brush techniques, the medium utilized the history behind the painting.
- Music Selection Listen to music as a whole composition, or listen to individual parts.

# **Questions?**

#### SEAN WALTON Instructional Services Librarian E-MAIL: <u>spwalto@ilstu.edu</u> PHONE: (309)438-3953

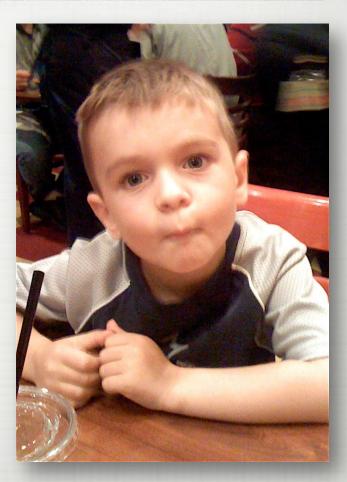